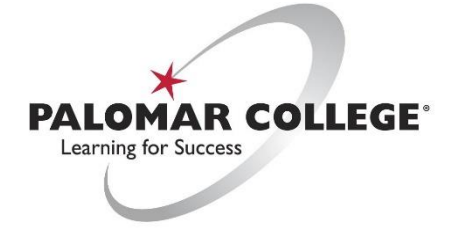

(760) 744-1140 ext. 2140 / [helpdesk@palomar.edu](mailto:helpdesk@palomar.edu)

## **How to use Dual Projector Systems**

Utilizing two different displays, our users can display video sources from an onboard Lectern Computer, Document Camera, Wireless Sharing Devices, and laptop connections onto both or individual display screens to enhance the instructional experience. Referred to as a video matrix, you can have a different video source routed to two different displays (PC displayed on projector one and Document Camera to projector two) at the same time.

1) From the button or touch screen control panel, turn on the system.

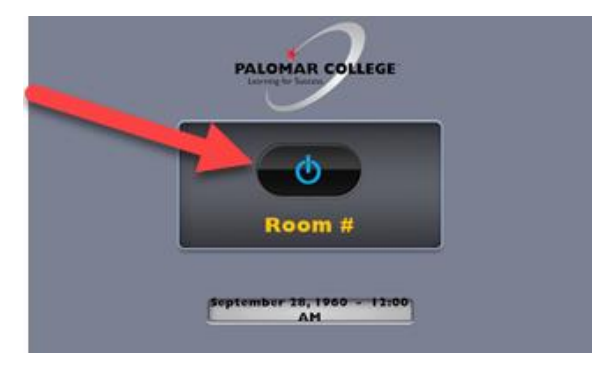

2) The AV control system will default to the built-in PC computer and display to both Projectors. To use other sources, press the source button followed by the destination at the top to switch to a different device (e.g. Document Camera to both projectors, PC to Left Projector and HDMI Laptop to the Right Projector) and use the volume control and mute button for audio control.

**NOTE:** Some of the previous generation AV control systems require a press of the destination button first, followed by selecting the source afterwards.

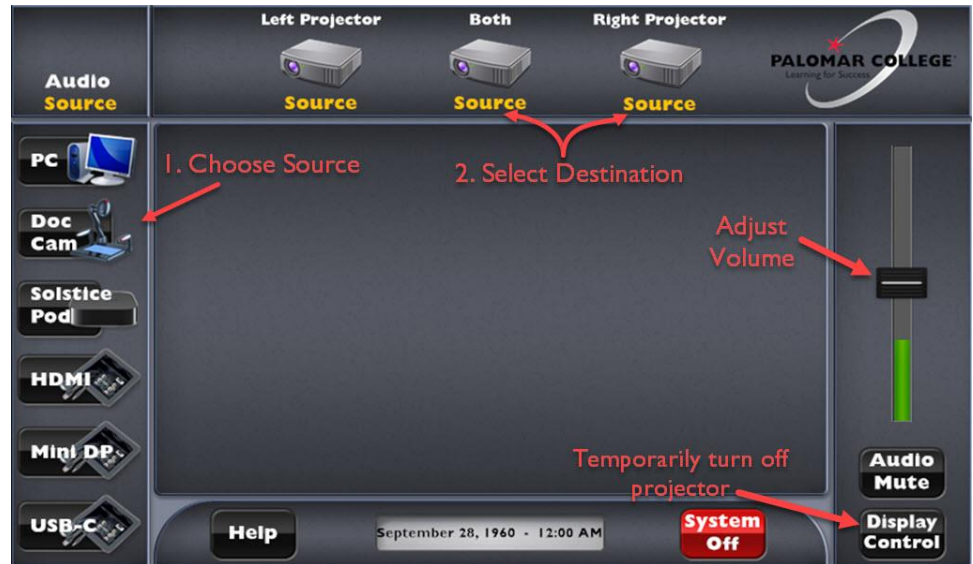

**NOTE**: The volume from each source device (PC, laptop via HDMI, etc) needs to be set to 100% for proper audio gain structure, see our [audio troubleshooting FAQ](https://www2.palomar.edu/pages/is/files/2020/05/FAQ-Audio.pdf) for further explanation.

3) **External devices** (laptops, USB-C enabled smartphones and tablets) can be used with the AV system, simply plug in the appropriate device, select the source from the control panel followed by the destination to route video to the projector(s).

**NOTE**: If there is no video signal detected from the external device, verify it is powered on and follow this quick video troubleshooting FAQ for further explanation.

1) As the Palomar AV Team upgrades room technology, users can now utilize wireless video casting using Mersive Solstice Pod, and is compatible with Windows 10, Apple OSX, Android and iOS devices. Select **Solstice Pod** as a source on the touch screen where available and follow the on-screen instructions.

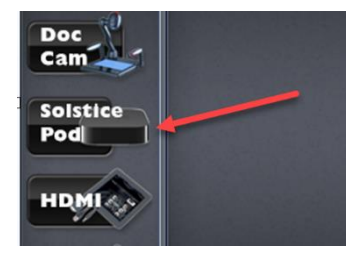

**NOTE**: Linux and ChromeOS are not supported by Soltice at this time.

**NOTE**[: For a comprehensive Solstice Pod User-Guide, please visit our Solstice Pod How-To guide](https://www2.palomar.edu/pages/is/files/2020/04/HOWTO-SolsticePodGuideInstruction.pdf)

here.

4) For audio control, use the main volume slider on the right side of the screen for volume control. When the system goes into individual/matrix mode, you can press the **Send Audio** to send to the main speakers and easily pick between two different video sources.

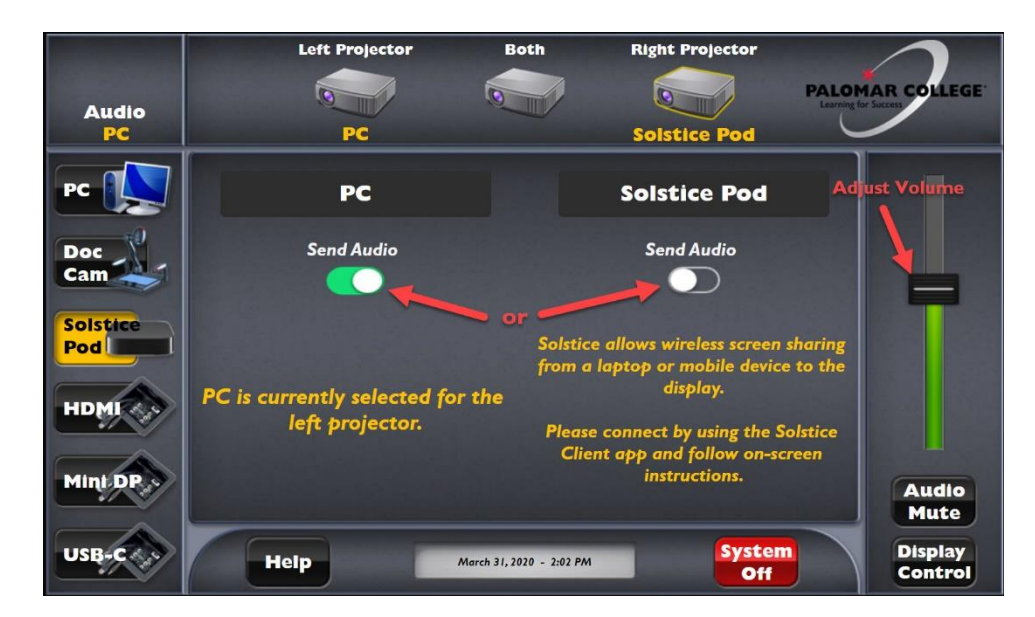

5) If applicable, to temporarily "mute" the projector without turning the AV control system off, press the **Video Mute** button on the bottom right of the touch screen.

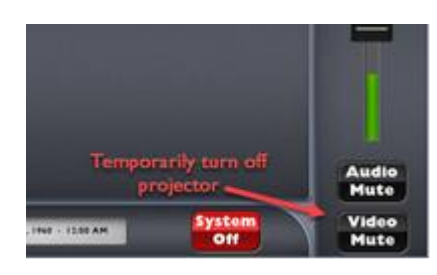

**NOTE: T**he system will turn off after 15 minutes of inactivity as an energy savings feature.

6) To turn off the system, press the **System Off** button from touch screen.

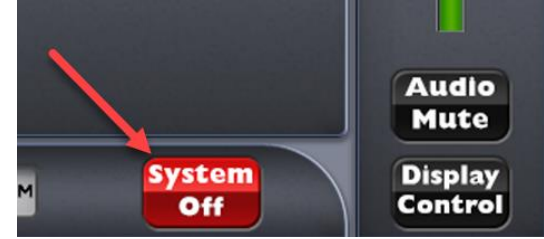

\*For troubleshooting tips please visit our FAQ section [here.](https://www2.palomar.edu/pages/is/audio-visual-services/)